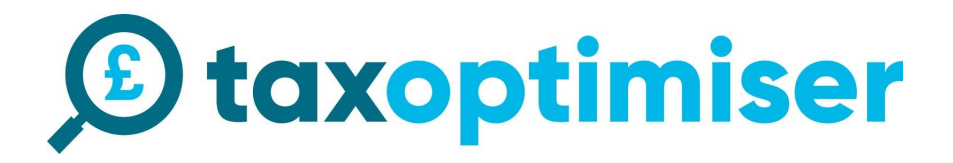

## <span id="page-0-0"></span>**Accountant Setup Guide**

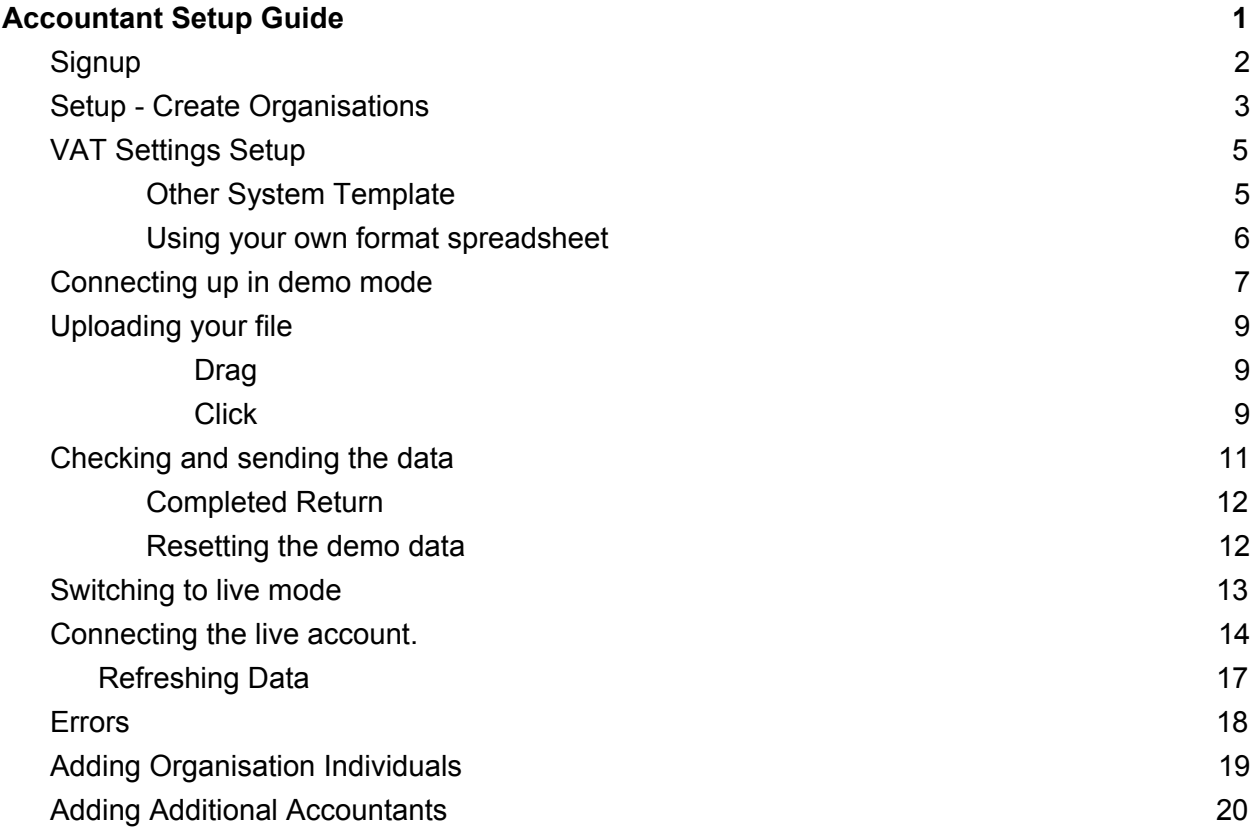

## <span id="page-1-0"></span>**Signup**

1. Click sign up in the top right hand corner.

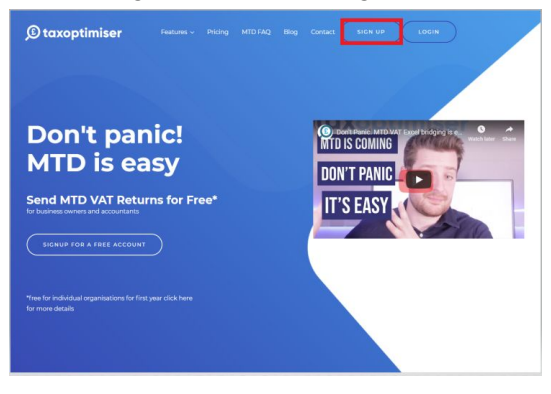

### 2. Select Accountant/Bookeeper

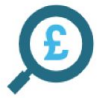

#### Who are you

Accountant/Bookkeeper + I submit on behalf of multiple organisations. Trial period is free until you send your first real VAT return Business/Organisation + Includes first year free per organisation.

### 3. Sign up with your details

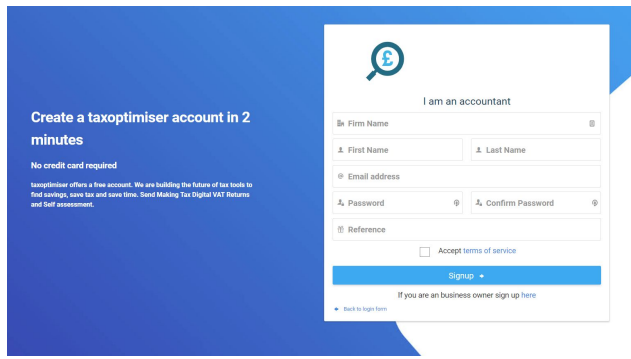

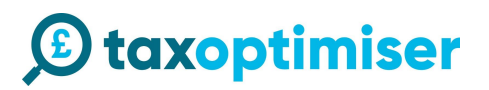

## <span id="page-2-0"></span>**Setup - Create Organisations**

You will be presented with an initial dashboard >> click Organisations

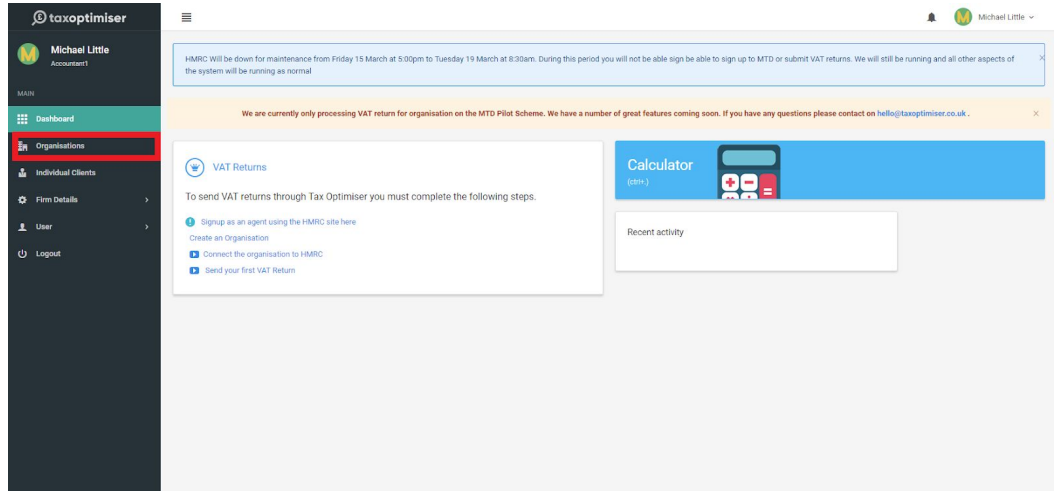

Click Actions >> Add New

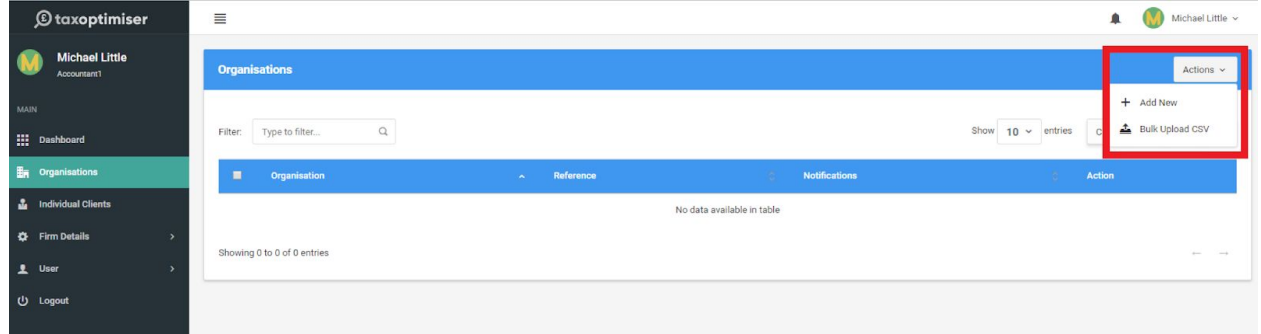

Enter your details, only the VAT Registration No is required. Press Save at the bottom of the screen.

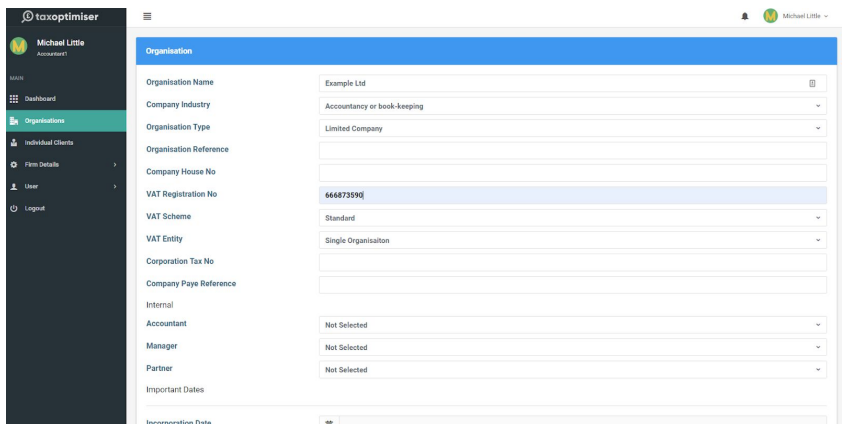

You will now be presented with a sub menu indicated in red to navigate around the organisation account indicated in orange. To get back to the accountants main menu such as the list of organisation click on the menu indicated in green.

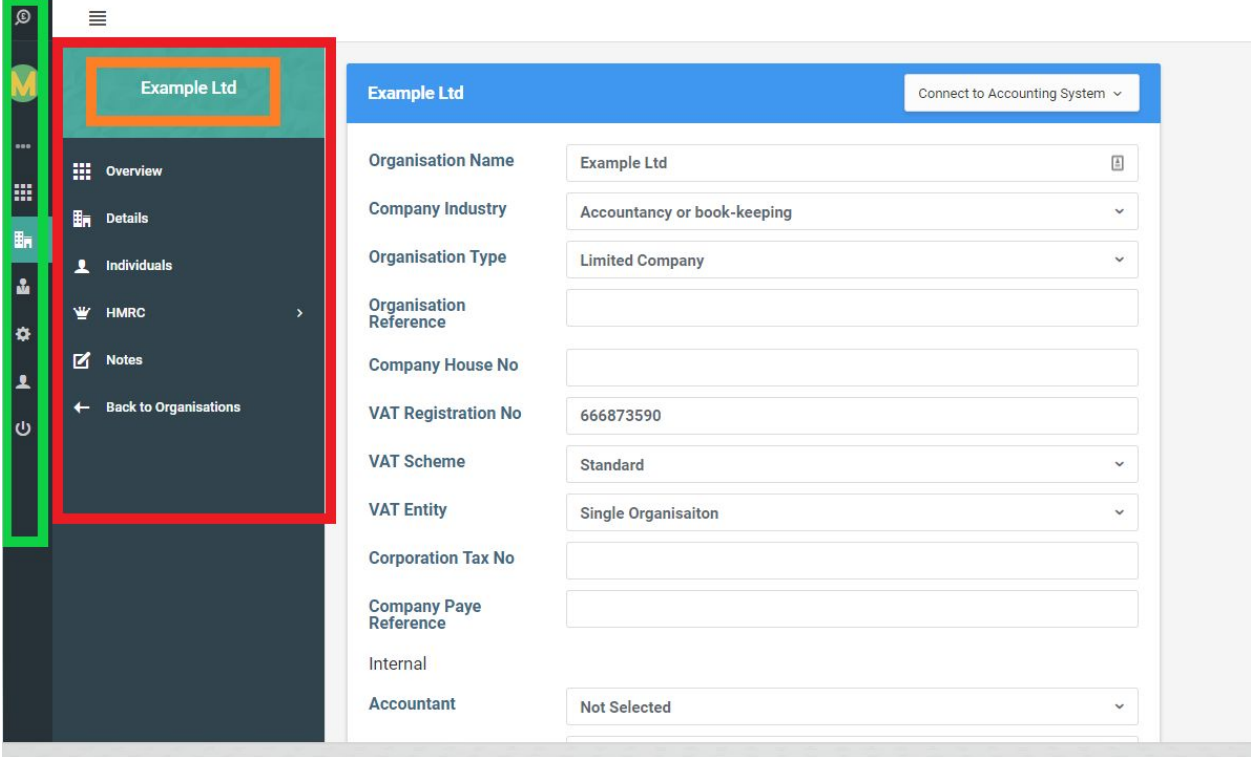

To add additional organisations, go back to the organisation list and click add new.

### <span id="page-4-0"></span>**VAT Settings Setup**

The organisation's VAT settings are stored per organisation.

If you are using a your own spreadsheet or a different format from our standard template click on HMRC >> VAT Settings.

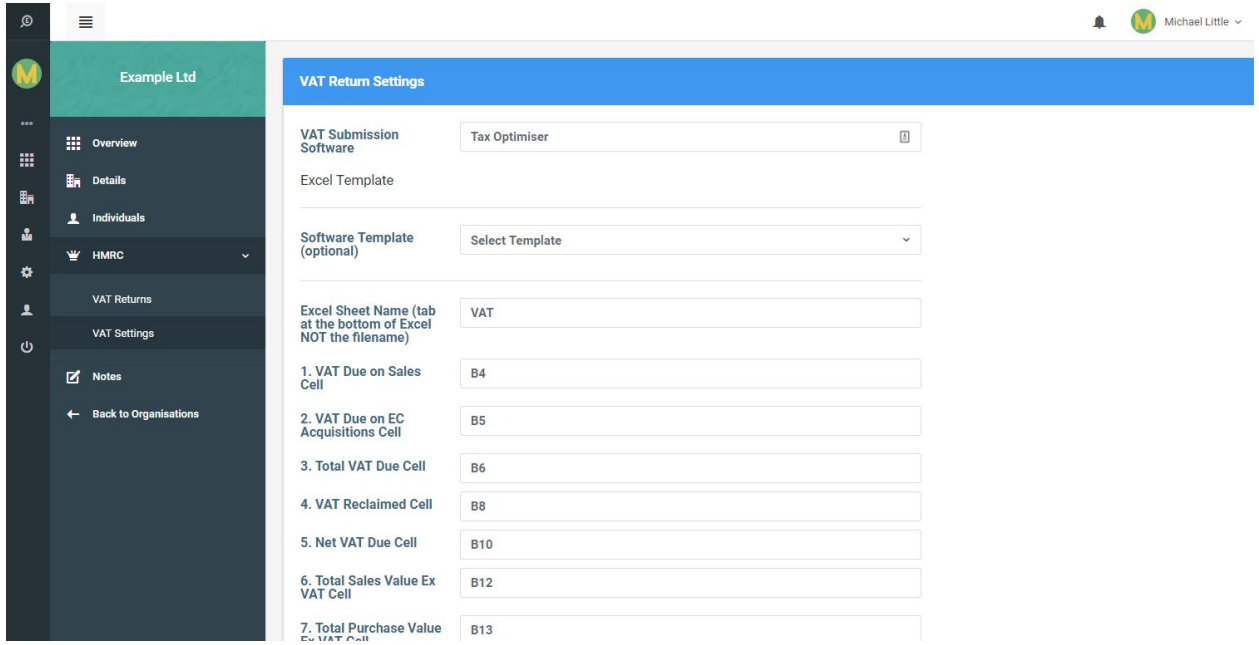

### <span id="page-4-1"></span>**Other System Template**

If you are using another systems format such as Sage 50, Sage 200, Access Dimensions, Quickbooks desktop etc.. Select it from the template and press Save.

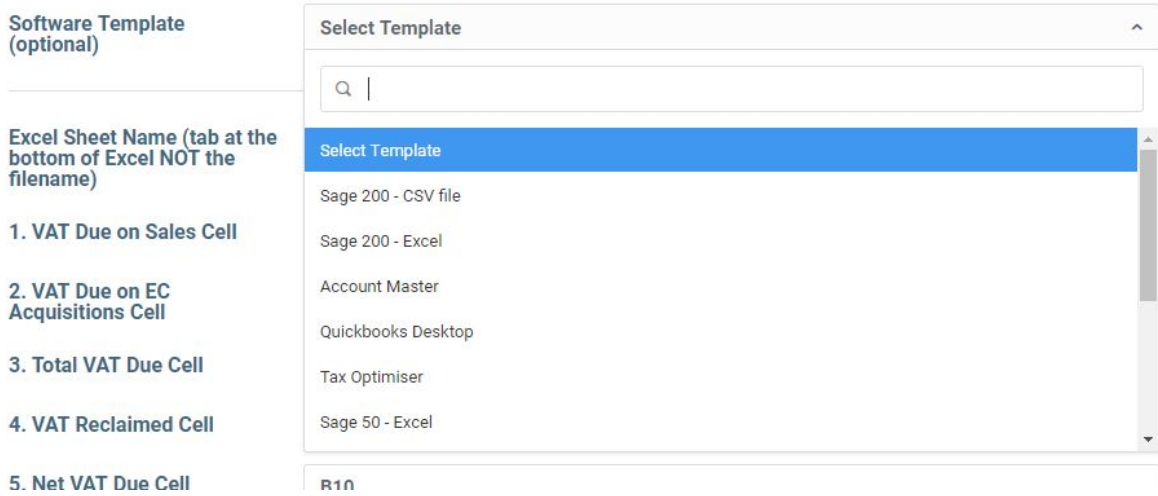

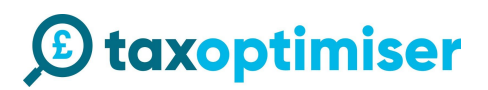

### <span id="page-5-0"></span>**Using your own format spreadsheet**

If you are using your own format then you need to enter the sheet and cell references.

The sheet is indicated below in red. It is important that the names must match including spaces. The cell reference must match the relevant cell in the excel document.

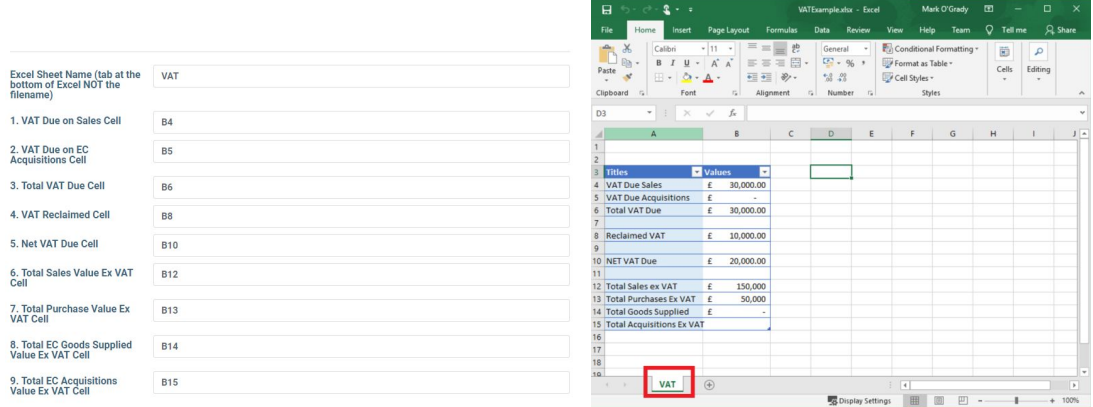

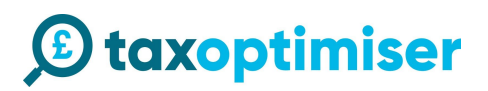

## <span id="page-6-0"></span>**Connecting up in demo mode**

#### Click Connect to HMRC DEMO MODE

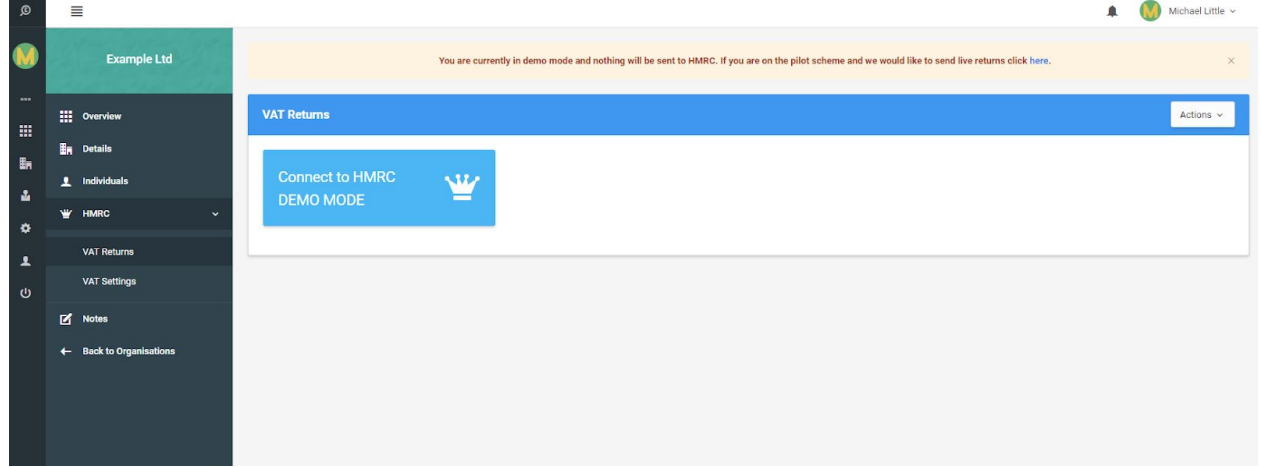

You will be presented with a screen for the dummy gateway. This is to simulate the steps you will go through when connecting up your real account to HMRC. Click Continue.

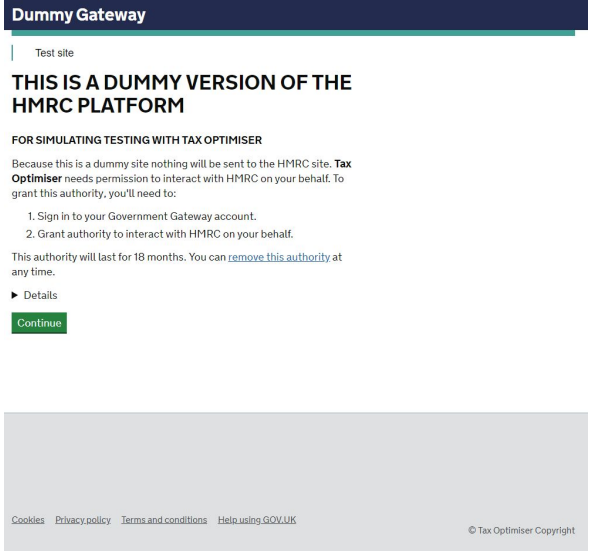

## *C* taxoptimiser

You will be presented with a login screen to simulate the HMRC gateway. You do NOT need to enter your credentials here, just press sign in and it will take you to the next step.

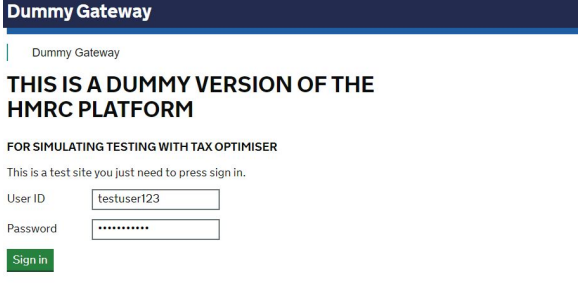

You will then be presented with a screen to grant authority. Click Grant authority.

**Dummy Gateway** 

#### Authority to interact with HMRC on your behalf

The Tax Optimiser software application is requesting to do the following:

- View your VAT information
- Change your VAT information

It will be able to do the above for 18 months from when you grant authority. Just press Grant Authority

Grant authority Do not grant authority

You will then be taken back to tax optimiser with some demo data. When you connect it in the live mode. We will populate this with your VAT returns from HMRC API. You can not enter your own VAT period dates. As you can see in the data 18A1 is Completed, therefore we can not submit our data against it. You will need to click on 18A2.

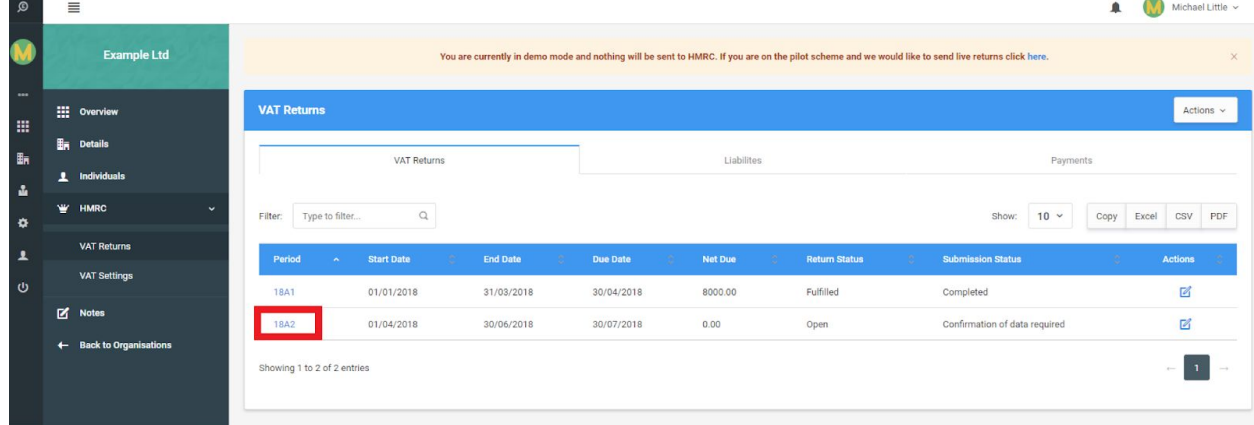

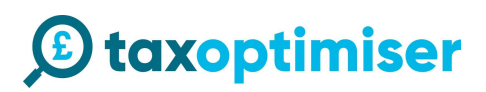

### <span id="page-8-0"></span>**Uploading your file**

<span id="page-8-1"></span>Drag

You can either drag your file on to the upload area

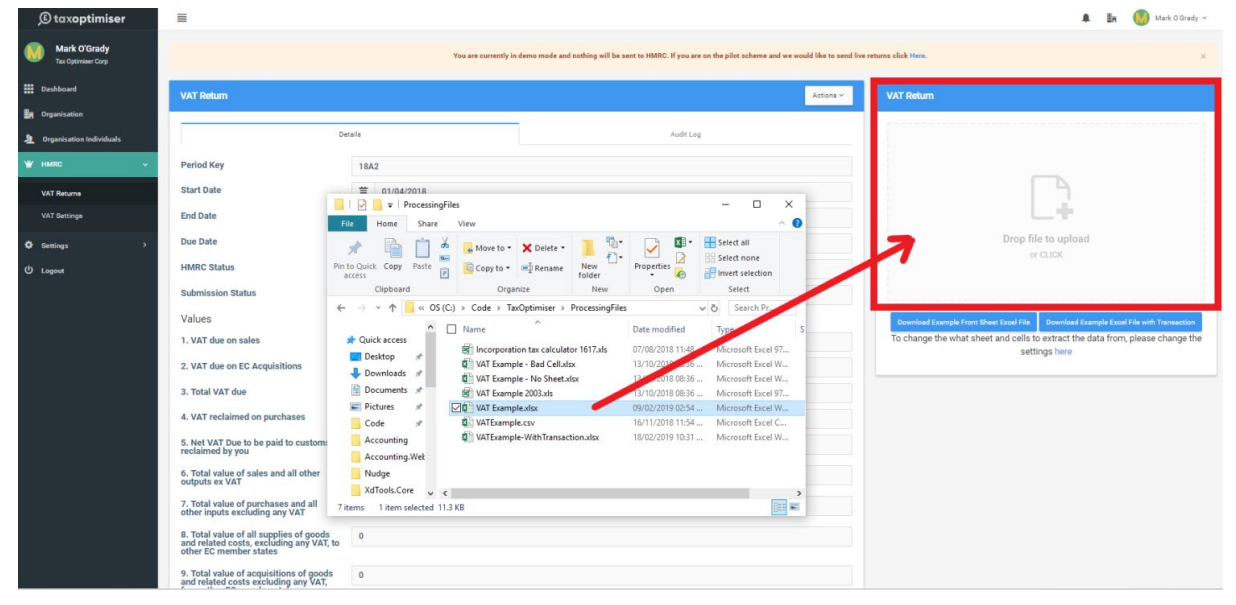

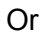

#### <span id="page-8-2"></span>**Click**

click on the panel to open a file select dialog box and select the file you want to upload

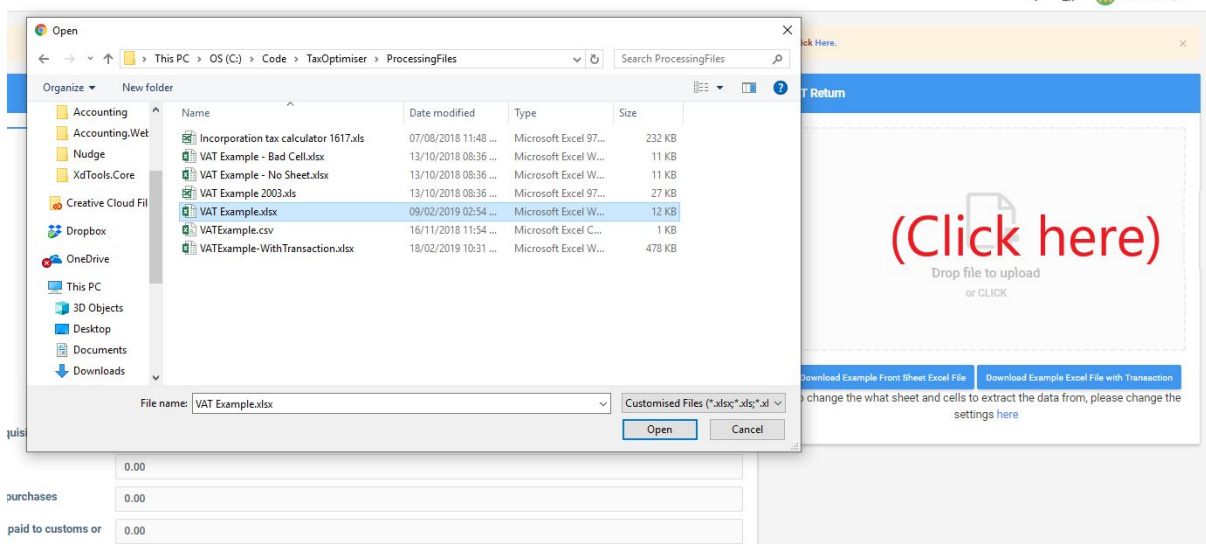

It will then take a few seconds to upload the file

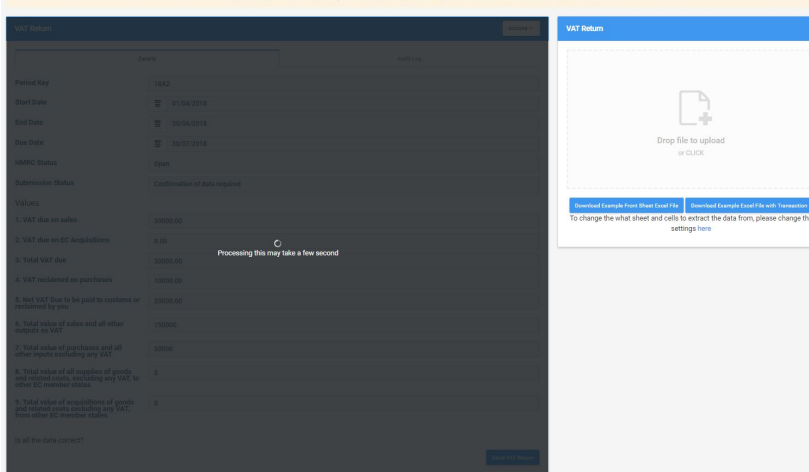

The data will then be updated.

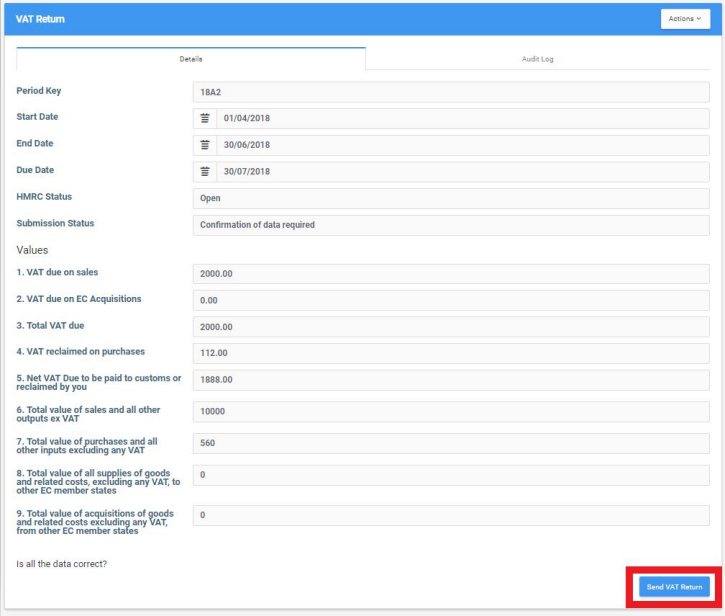

## <span id="page-10-0"></span>**Checking and sending the data**

You then need to check the data and make sure it is correct and press Send VAT return

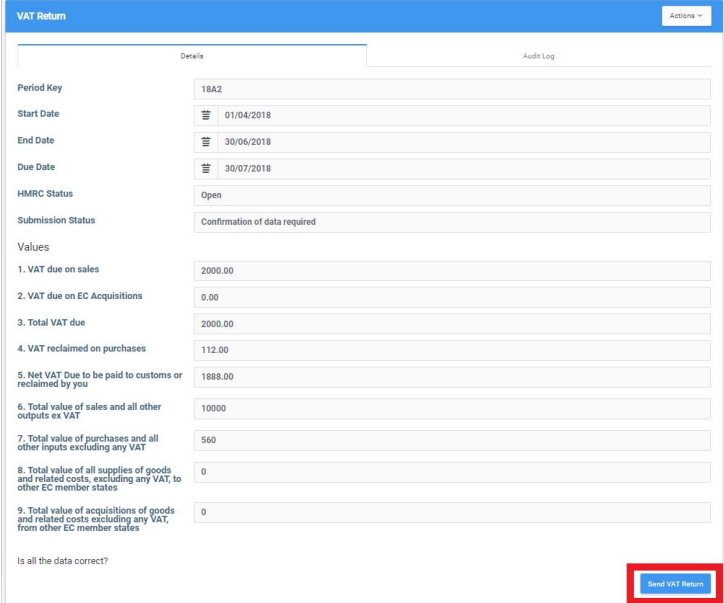

You will then be presented with a declaration box to confirm the details. The notes are internal and Click Accept.

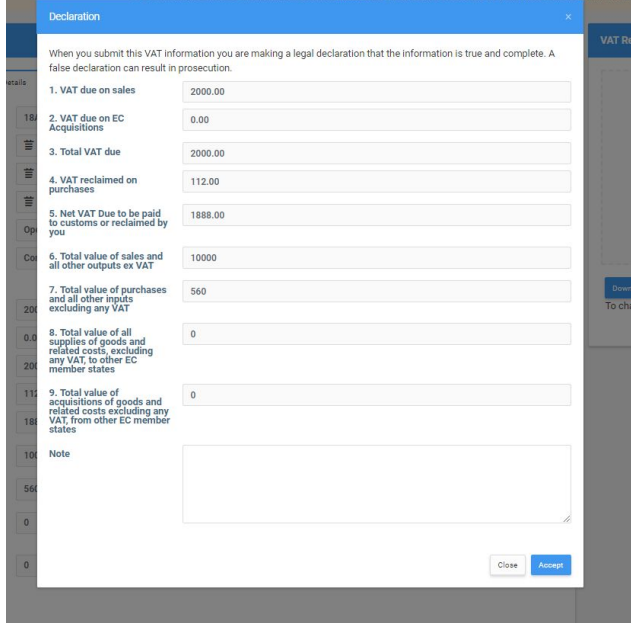

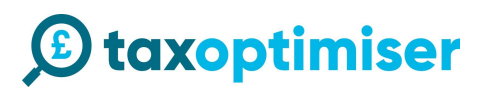

### <span id="page-11-0"></span>**Completed Return**

If there are no error and HMRC accept your return you will receive a receipt with the Processing date, Payment indicator, Form Bundle Number and Charge Ref Number.

These are all generated by HMRC and the Payment indicator is the form of payment they have for you on file.

In the demo mode nothing is actually sent to HMRC.

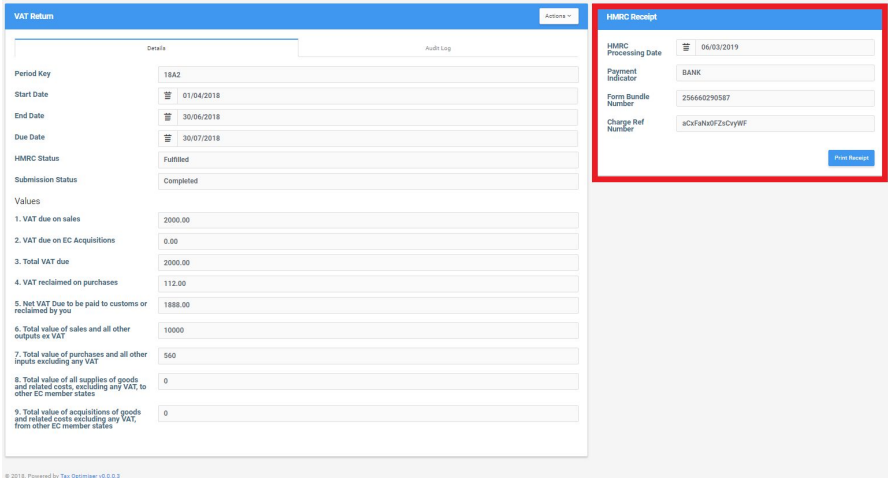

### <span id="page-11-1"></span>**Resetting the demo data**

In demo mode you can reset to the test data by clicking Actions on the VAT return screen and Reset Test Data

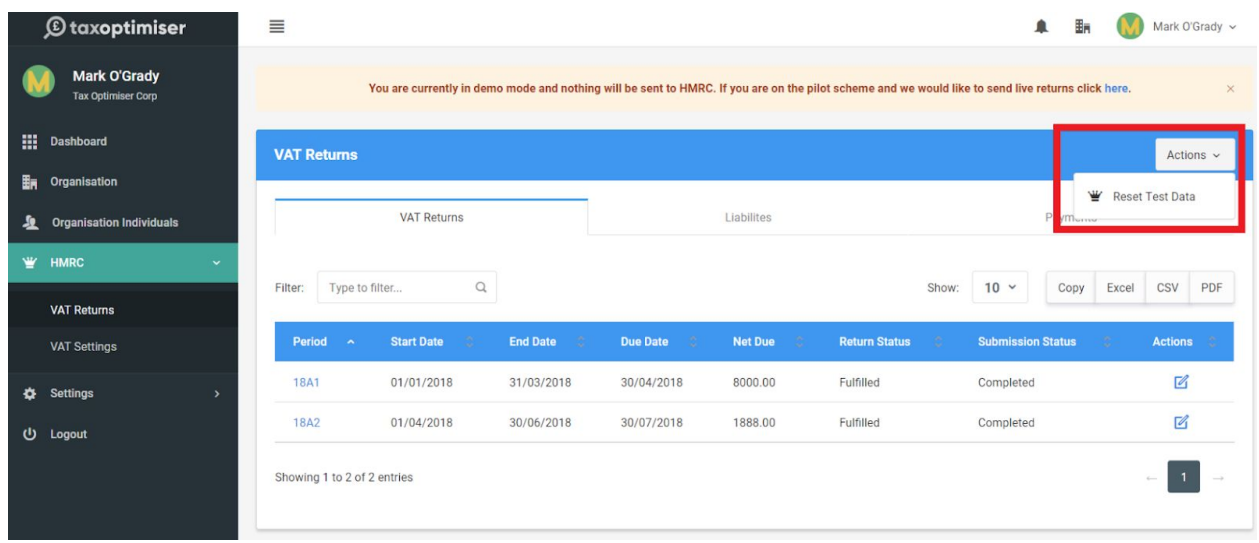

## <span id="page-12-0"></span>**Switching to live mode**

Before April you need to sign up to HMRC MTD Scheme.

<https://www.gov.uk/guidance/sign-up-for-making-tax-digital-for-vat#sign-up>

Once you have received email confirmation. You will need to click the banner on the VAT returns screen

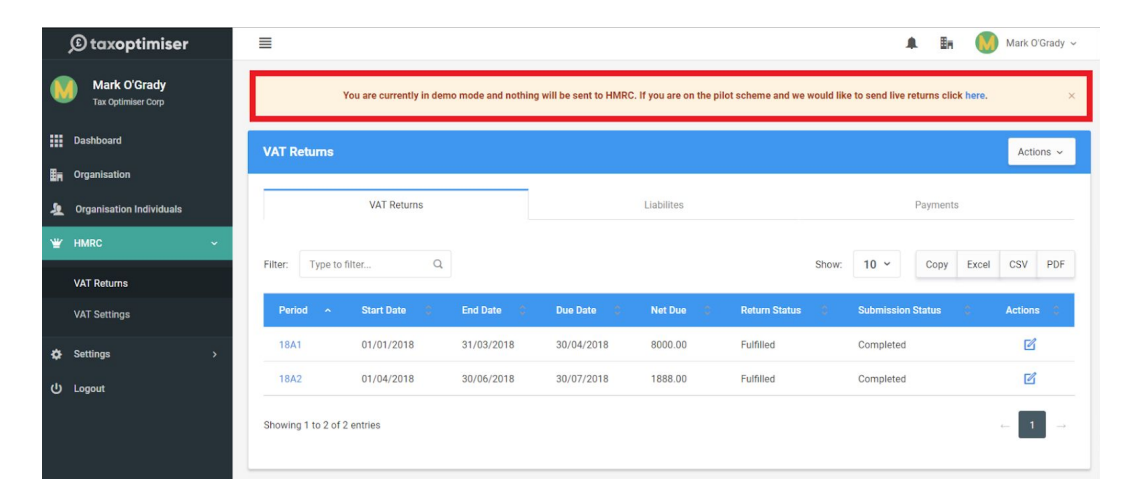

#### Then click set to live mode.

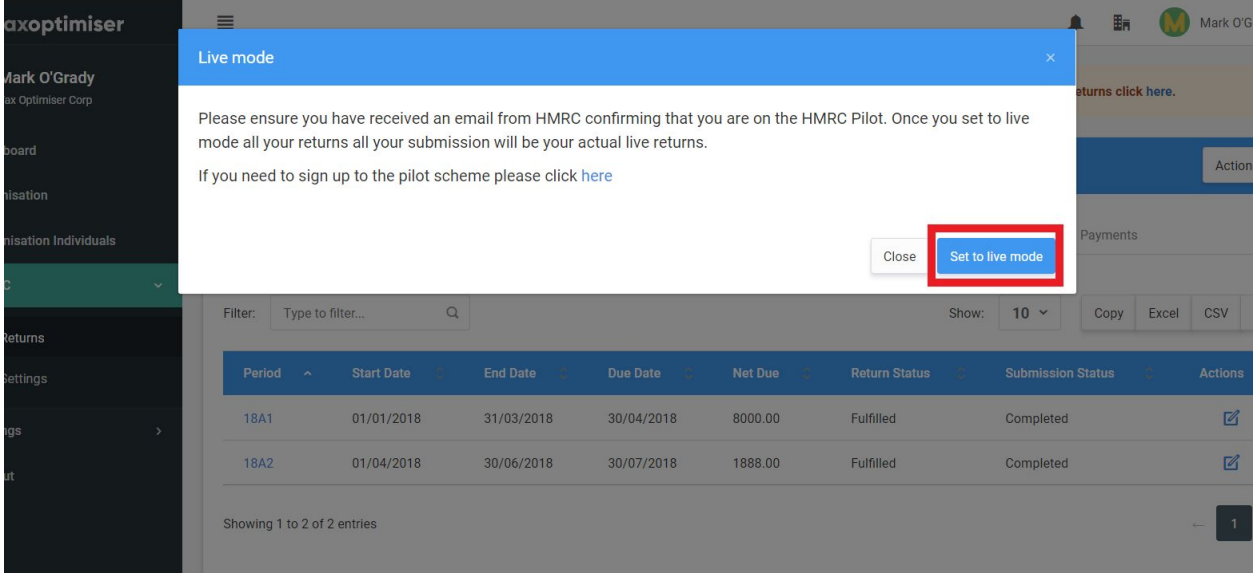

## *C* taxoptimiser

### <span id="page-13-0"></span>**Connecting the live account.**

If you are using your Agent account for the first time then you will need to click using the Connect to HMRC using the agent account. If you are using the organisation account then click view and submit using the organisation account

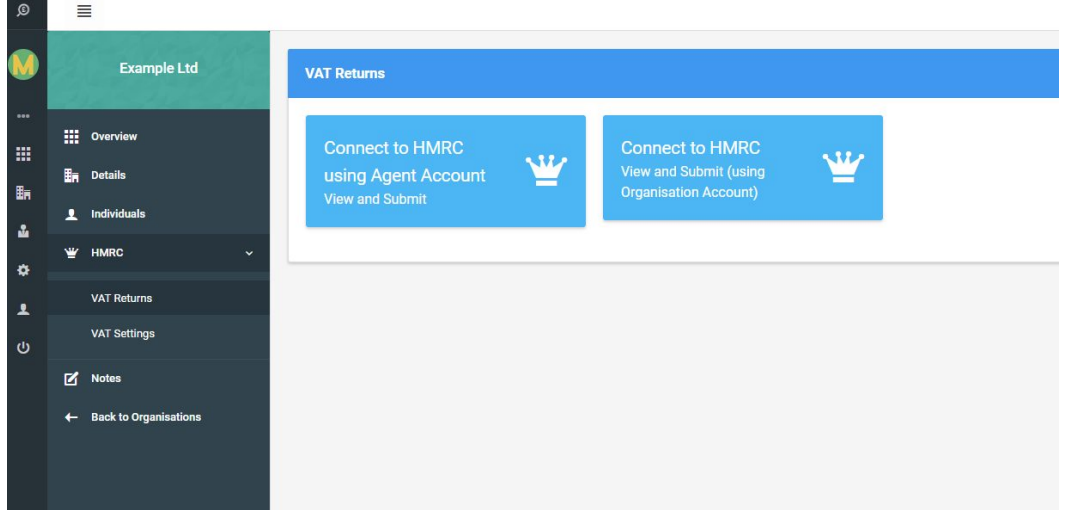

You will then be taken the HMRC's gateway. Click Continue.

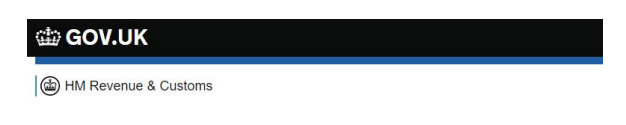

#### Authority to interact with HMRC on your behalf

Tax Optimiser needs permission to interact with HMRC on your behalf. To grant this authority, you'll need to:

- 1. Sign in to your Government Gateway account.
- 2. Enter the 6 digit access code we'll send to your mobile phone, landline or other device.
- 3. You might need to confirm who you are by answering some security questions on, for example, your passport, P60 or other documents.
- 4. Grant authority for this software to interact with HMRC on your behalf.

This authority will last for 18 months. You can remove this authority at any time.

#### If you're an agent

To use the Making Tax Digital APIs, sign in with the user ID and password for your agent services account.

To use the APIs that pre-populate a Self Assessment return, sign in with the account that's enrolled for Self Assessment for Agents - it's the same account you use to access the HMRC agent portal.

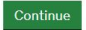

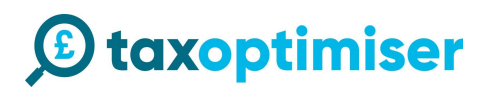

Enter your real gateway credentials

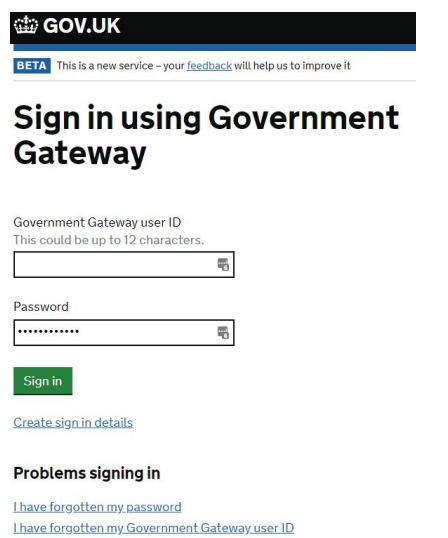

At this stage it may ask you to set up more 2 factor authentication. This video explains the concept of 2 factor authentication https://www.youtube.com/watch?v=0mvCeNsTa1q. Once you get to the final screen, Press Grant authority, this allows our software to retrieve the data and submit data on your behalf.

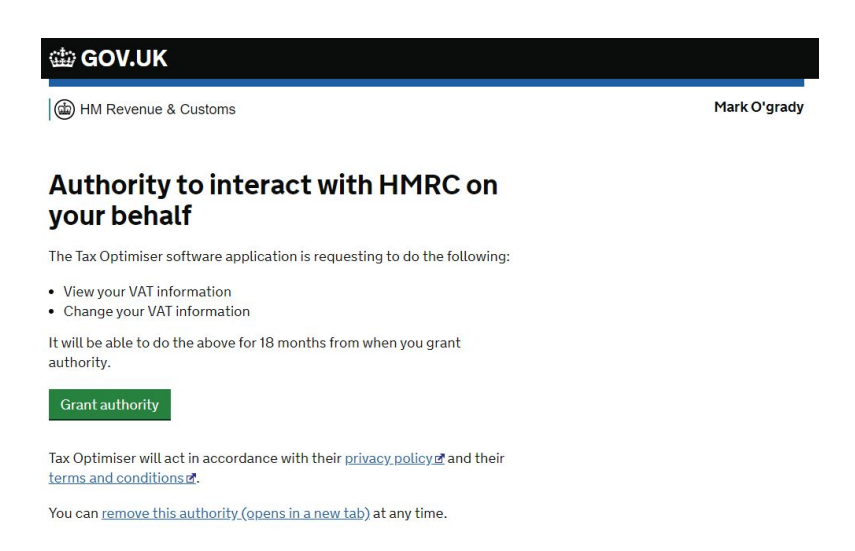

You will then be presented with your VAT Periods. To select a period click on the period link in blue and follow instructions from [Uploading](#page-8-0) your file

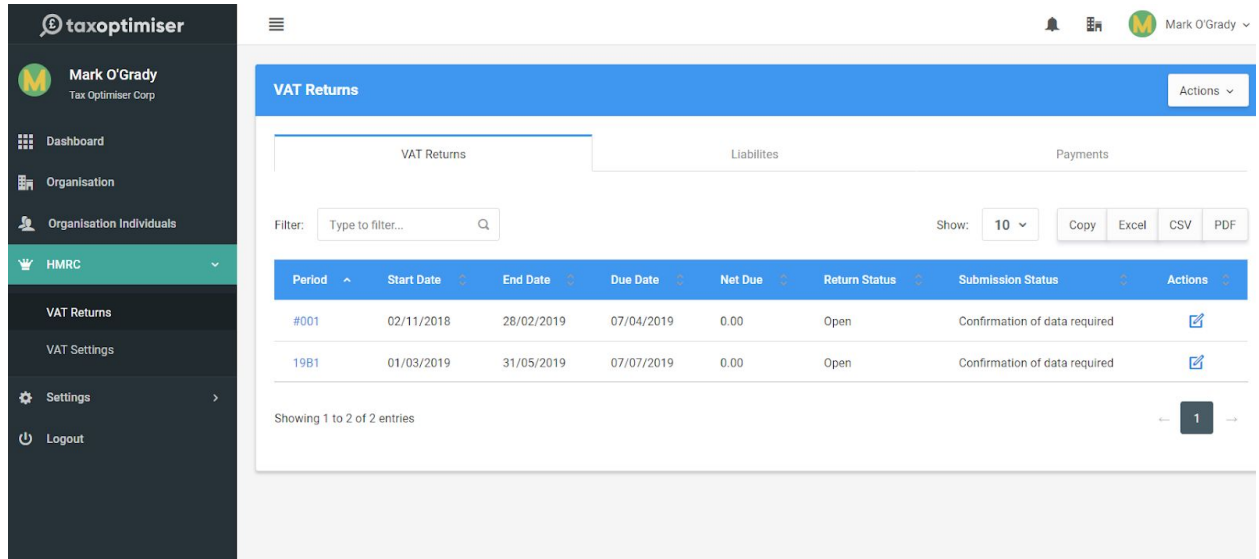

### <span id="page-16-0"></span>**Refreshing Data**

We intermittently refresh your periods however if your periods do not appear or you have fixed an error then click Refresh data

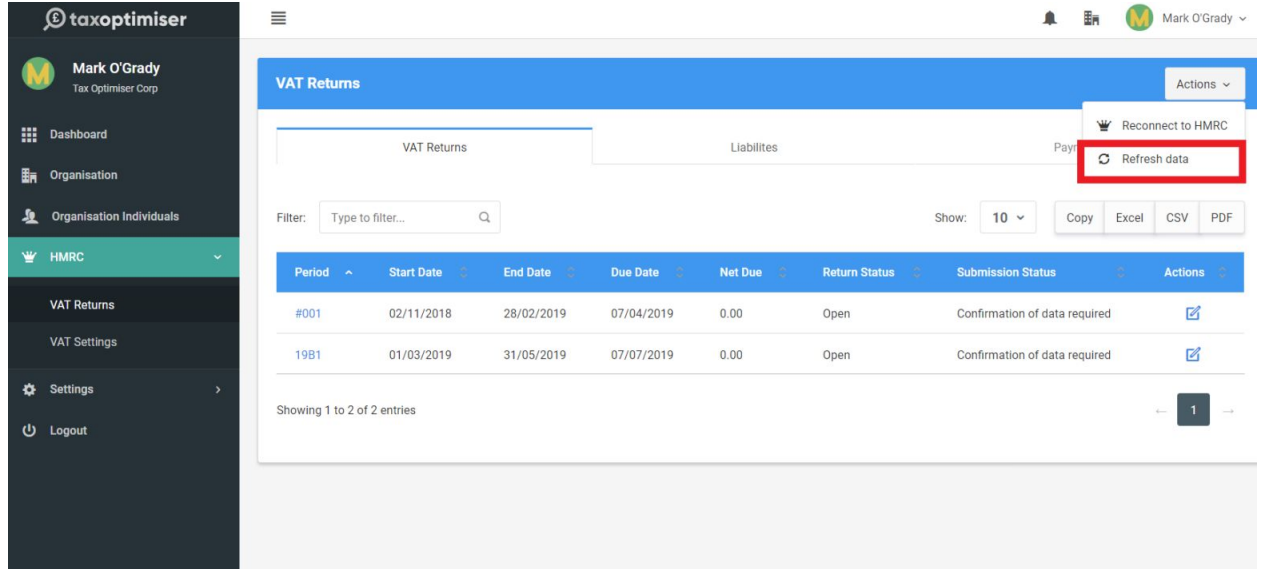

### <span id="page-17-0"></span>**Errors**

If you there are any problems you will receive an error. With an explanation. You then just need to fix the error. If it does not make sense then please contact our support [support@taxoptimiser.co.uk](mailto:support@taxoptimiser.co.uk)

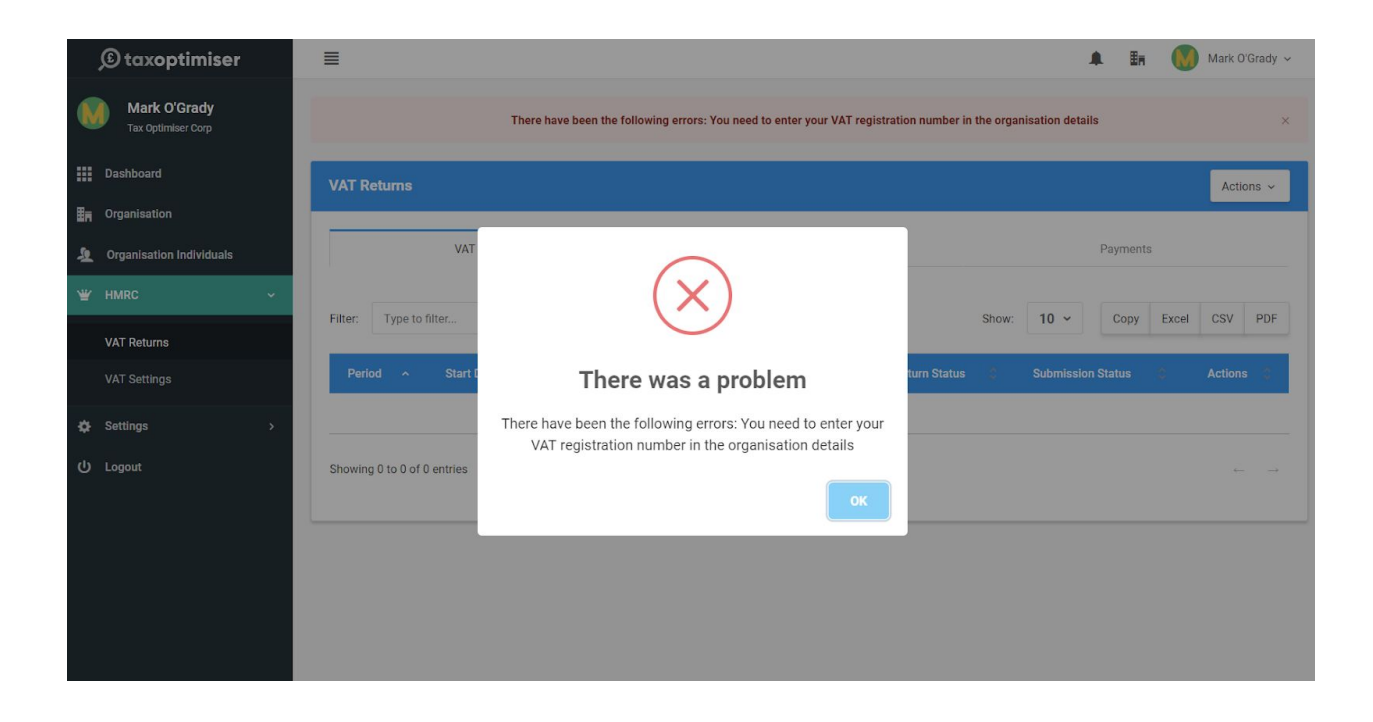

### <span id="page-18-0"></span>**Adding Organisation Individuals**

You can give clients access to their organisations. Within the organisation click on individuals and Add New. They will only be able to see organisations that they belong to.

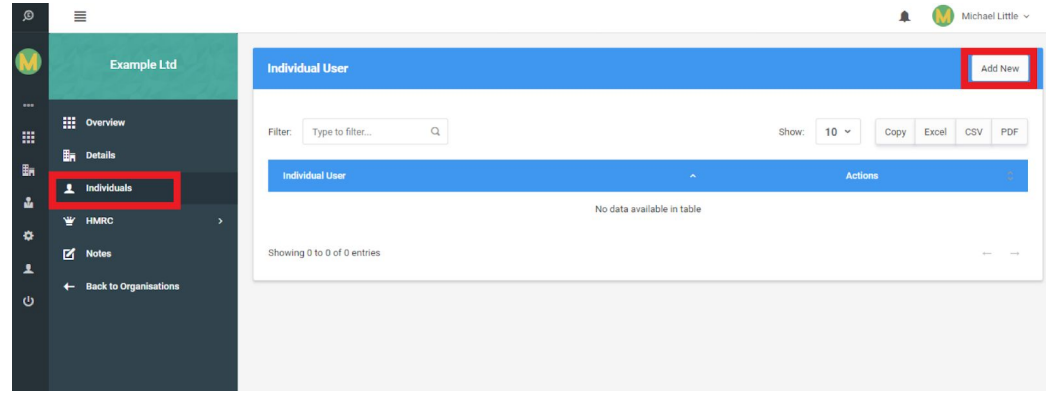

You only have to enter the first name, last name and email address and specify to Send Credentials. The user will then receive an email with a link to create a password.

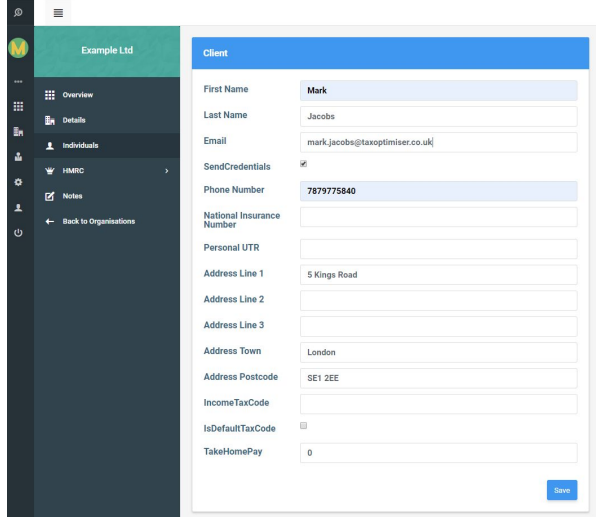

The rest of the details will be used later for self assessments.

### <span id="page-19-0"></span>**Adding Additional Accountants**

 $\bigotimes$  Michael Little  $\sim$  $\bigcirc$  taxoptimiser  $\equiv$ Michael Little Accountants Add New Show: 10 v Copy Excel CSV PDF Filter: Type to filter...  $\hbox{a}$ **H** Dashboard **En** Organisations AccountantUser  $\lambda$ Actions **A** Individual Clients Michael Little 岡面 **O** Firm Details  $\langle \mathbf{1} \rangle$ Showing 1 to 1 of 1 entries 白 Firm Support Cases **A** Users  $\overline{\mathbf{I}}$  User **む** Logout

Click on Firm Details >> Users and Add New

You only have to enter the first name, last name and email address and specify to Send Credentials. The user will then receive an email with a link to create a password.

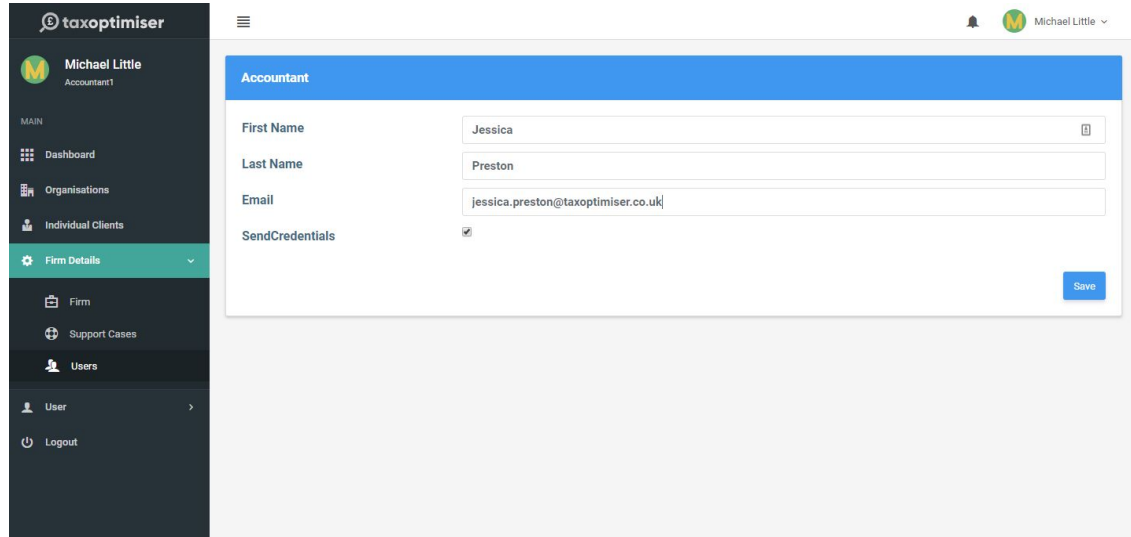